## Using Xpand 2 & the MIDI Editor Window to Make Drum **Beats.**

1. Create a **Mono Instrument Track** & name it **Drums**. Insert Xpand 2.

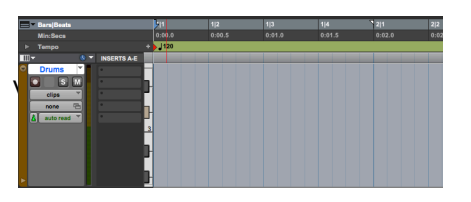

2. Choose from the 1<sup>st</sup> 10 drum kits in the **Drums** category under **Presets**.

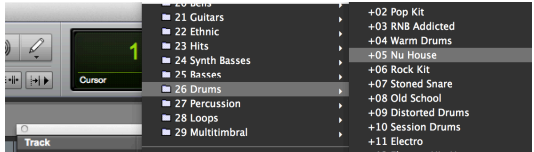

- 3. Go to **Windows/MIDI Editor**. Be sure your **GRID** value is set to  $1/16$ <sup>th</sup> **notes**.
- 4. Use the pencil tool to draw in the following notes. Pay attention to the beats on which the notes go (BARS|BESTS Ruler) and the keys on the left of the images **(Piano Roll)**.

**THIS IS A 1-MEASURE DRUM PATTERN** 

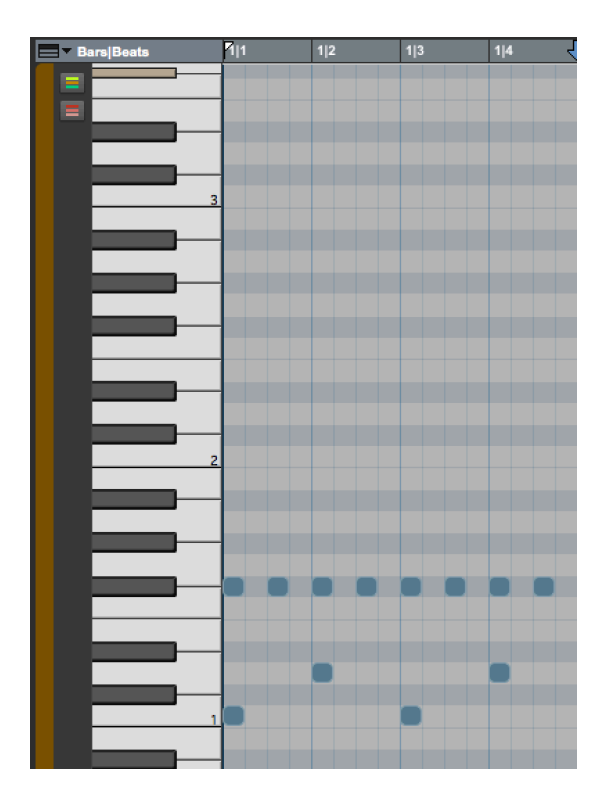

5. Try some of the following changes - either duplicate the clip in the EDIT window and come back to the MIDI editor, or simply move the notes to here what happens.

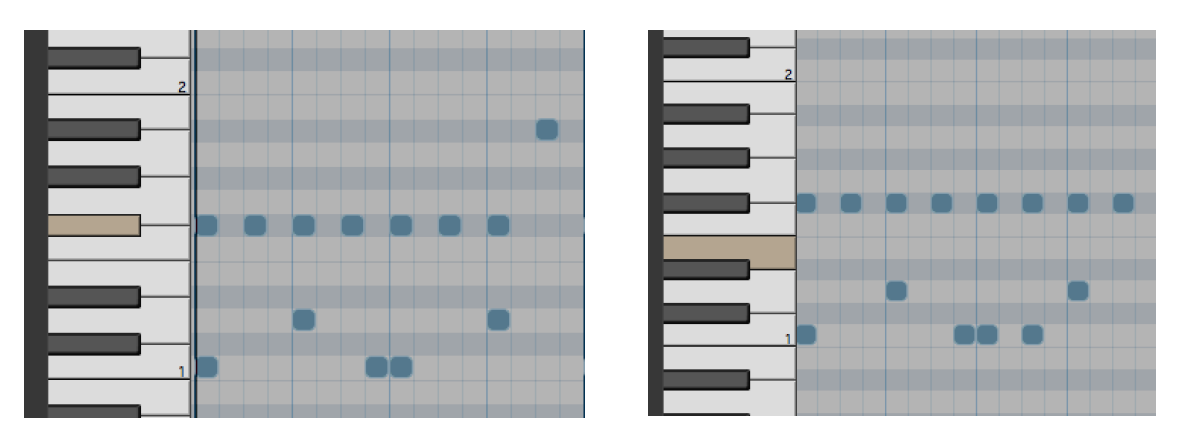

6. This one will require you to reset your GRID value to  $1/32<sup>nd</sup>$  notes in order to draw in the faster notes.

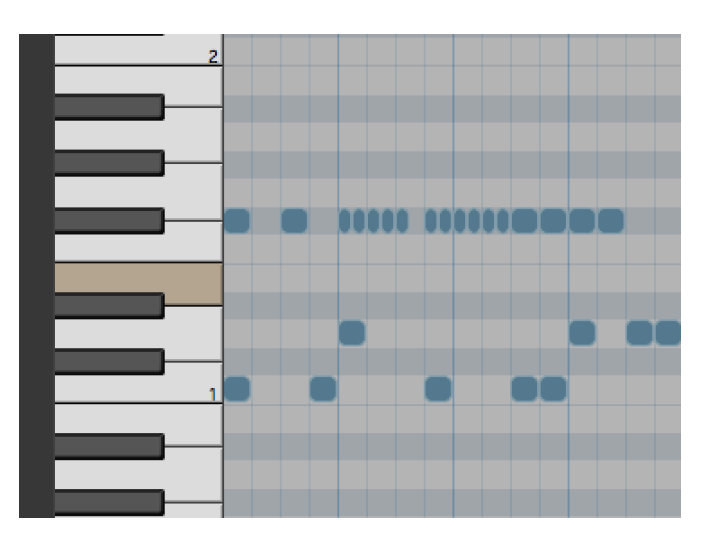

7. Try a House Music type beat with the Kick Drum on all 4 beats of the measure and the hi-hat on the second  $3<sup>rd</sup> 16<sup>th</sup>$  note of each beat. The following shows 4 measures of drums.

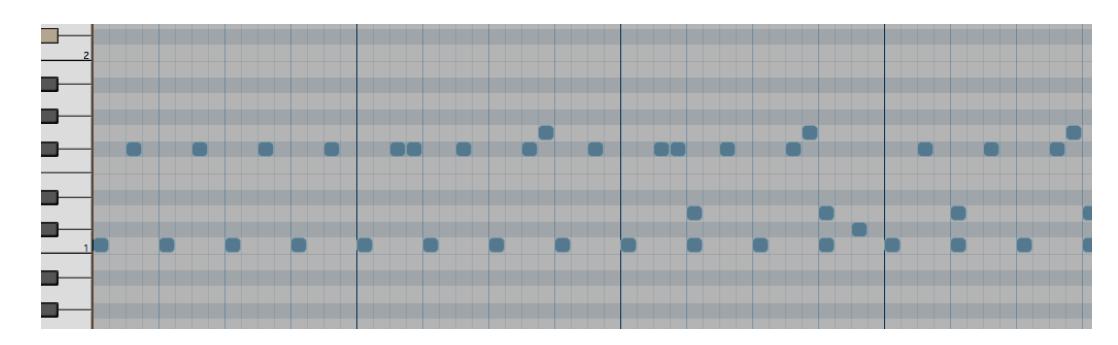